December 28, 2007

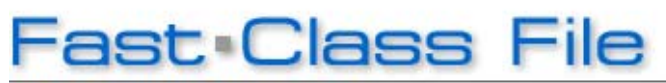

**Client Data System** 

## Volume 126: Creating a CDS Shortcut

## **To create a shortcut that will launch a CDS login screen with the name of the database and user name already entered:**

- Right-click on an open area of the Windows desktop.
- In the desktop context menu, select **New** then select **Shortcut**.

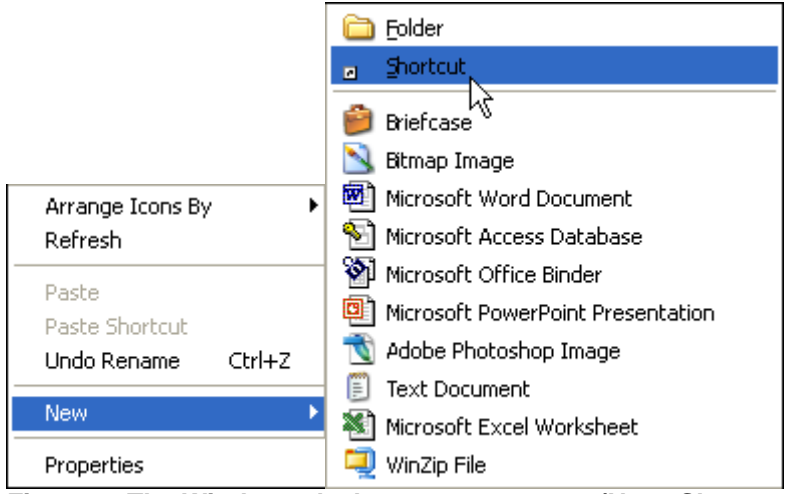

**Figure 1: The Windows desktop context menu (New>Shortcut selected).** 

• Use the **Browse** button in the **Create Shortcut** window to locate the wcds32.exe file.

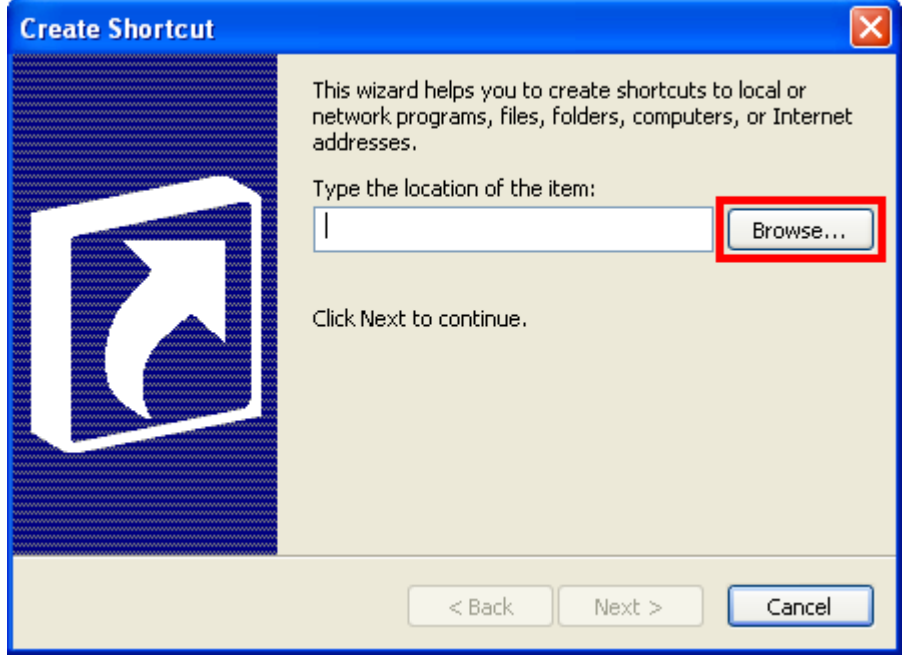

**Figure 2: The Browse button in the Create Shortcut window.** 

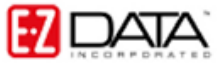

The wcds32.exe file is always located in the CDSWin folder or directory. The default location of the  $wcds32$ .  $exe$  in both stand-alone and network versions of CDS is C:\Program Files\CDSWin\wcds32.exe.

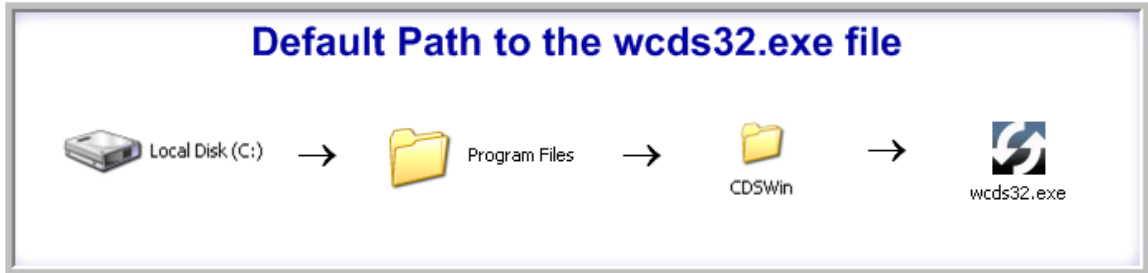

**Figure 3: The default path to the wcds32.exe file (stand-alone and network installations)** 

If the CDSWin folder is not in the default location use the Windows search utility to find the location, then use the **Browse** button in the **Create Shortcut** window to find the wcds32.exe file.

- Select the wcds32.exe file.
- Click **OK**.

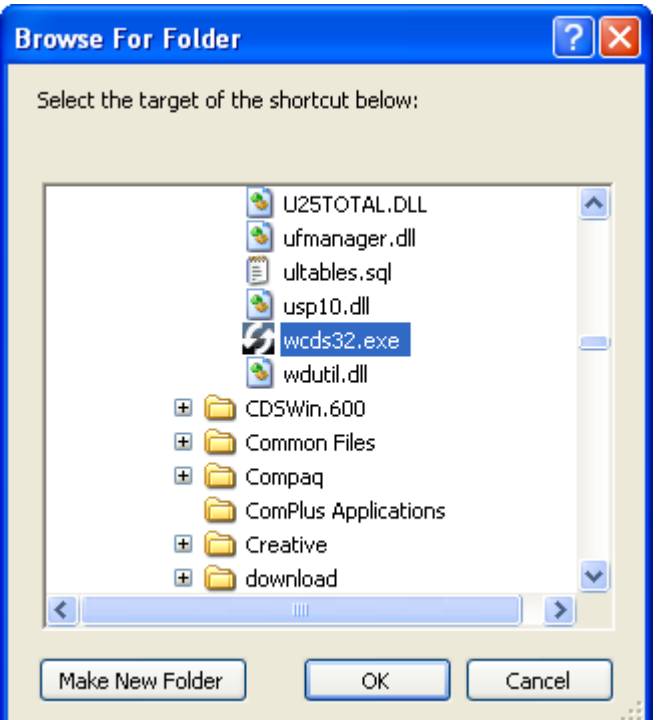

**Figure 4: The wcds32.exe file selected in the Browse for Folder window.** 

• The path will be entered in the **Location** field of the **Create Shortcut** window.

• Left-click the mouse at the end of the file path for an active cursor in the **Location** field.

• Enter one space then type the name of the database. Enter another space and type the user name. The database name and user name entries are **not** case sensitive.

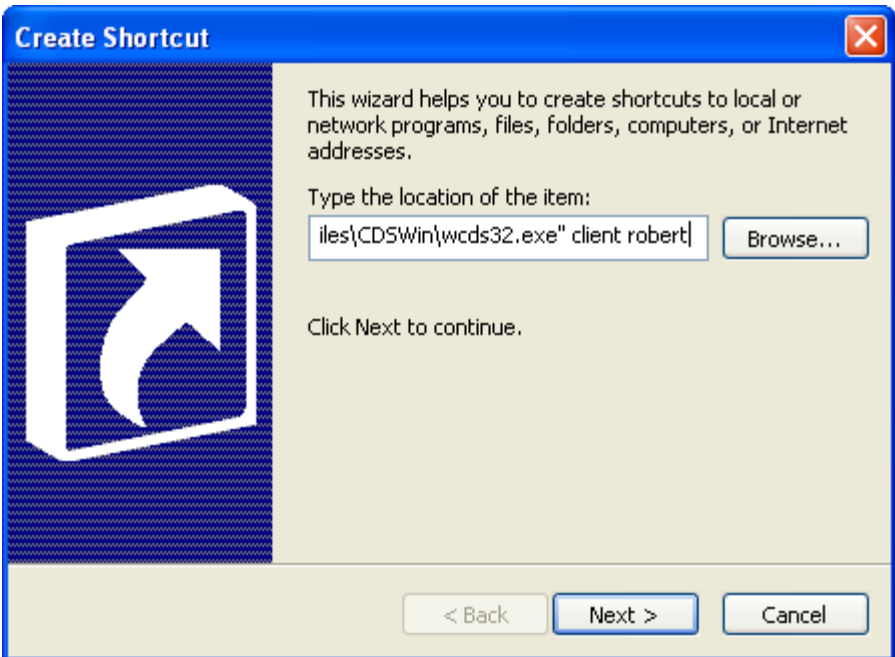

**Figure 5: The database name – client – and user name – robert – entered in the Type the location of the item field of the Create Shortcut window.** 

• Click **Next**.

• The name of the selected file (wcds32.exe) will be entered by default in the **Name** field of the **Select a Title for the Program** window. The entry in the **Name** field will be the name of the shortcut on the desktop. For ease of use, the name can be changed to reflect the name of the application (Client Data System).

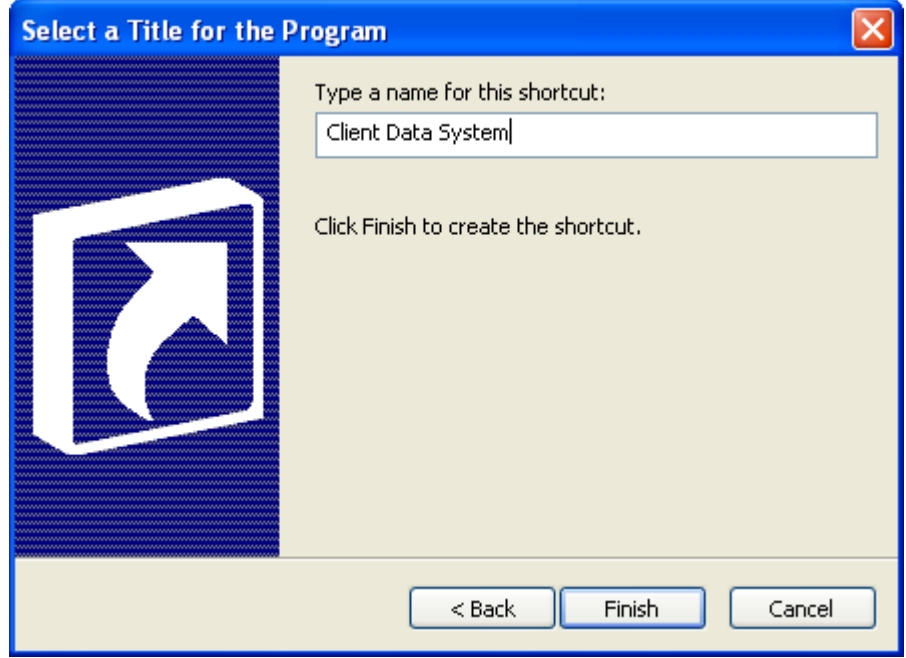

**Figure 6: The Select a Title for the Program window with the name of the application entered in the Name field.** 

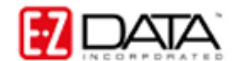

*Note: If more than one database is in use, the name of the database can be added to the smart shortcut to identify which database will be opened.* 

## • Click **Finish** to create the shortcut.

*Note: If the user name entered in the Create Shortcut window does not have a CDS password, the shortcut will open CDS directly without displaying a login screen. For security purposes, it is not recommended that the shortcut open CDS directly. If there is not a password assigned to the user creating the shortcut, assign a password in CDS before a shortcut is created.* 

## **To make an existing CDS shortcut that will add the database and user name to the shortcut:**

• Right-click on the existing CDS shortcut and select **Properties** in the context menu.

| Open               |
|--------------------|
| Run as…            |
| Scan for threats   |
| ન WinZip           |
| E-mail with Yahoo! |
| Send To            |
| Cut                |
| Copy               |
| Create Shortcut    |
| Delete             |
| Rename             |
| Properties         |

**Figure 7: The Shortcut Context menu (Properties highlighted)** 

• On the **Shortcut** tab of the **Properties** window, enter the name of the database and the user name in the **Target** field after the path to the wcds32.exe file.

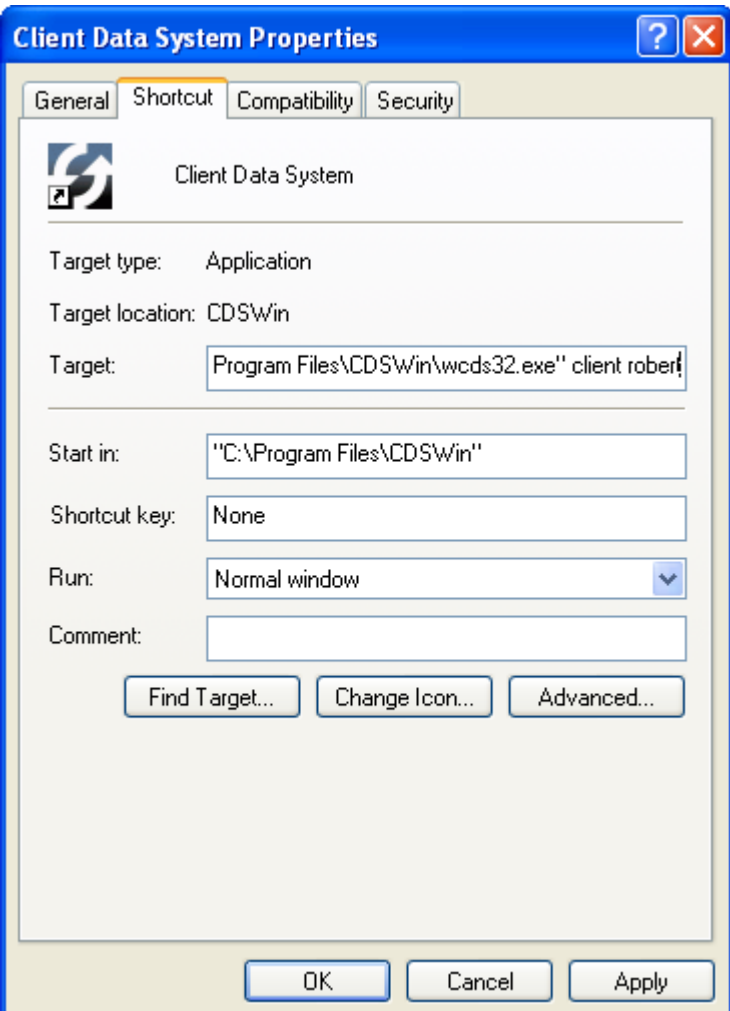

**Figure 8: The Shortcut tab of the Properties window (database name and user name added to the Target field after the path to wcds32.exe)** 

• Click **OK** to create the shortcut.